News da Gilda Verona

#### GILDA DEGLI INSEGNANTI DI VERONA (noreply@gildaverona.org) RICEVUTO il 19/12/2023

**A:** Vric (vric816001@pec.istruzione.it)

18:17:37

# News da Gilda Verona

Chiediamo alle segreterie scolastiche, ai sensi dell'art. 25 della legge n. 300 del 20.5.70, di pubblicare all'Albo Sindacale della scuola e trasmettere via e-mail ai DOCENTI quanto in questa mail.

Si ricorda che la pubblicazione all'albo e l'informativa al personale della scuola è un dovere del datore di lavoro. Certi della consueta collaborazione, ringraziamo cordialmente.

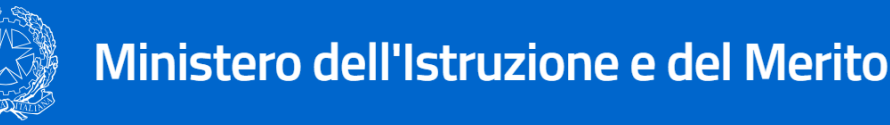

# [Pubblicati i bandi del concorso per infanzia e](https://www.gildaverona.org/WP/index.php?page=acymailing_front&ctrl=fronturl&task=click&urlid=260&userid=1806&mailid=35&noheader=1) [primaria, DM 205 e 206](https://www.gildaverona.org/WP/index.php?page=acymailing_front&ctrl=fronturl&task=click&urlid=260&userid=1806&mailid=35&noheader=1)

**Pubblicati i bandi del concorso ordinario PNRR per infanzia (DM 205 e 206)**, primaria posti comune e di soste‐ gno e per la scuola secondaria di I e II grado posti comune e di sostegno - **scadenza domande 9 gennaio 2024** - per il momento pubblicato sul sito **inPA** a questo link [portale del reclutamento \(inpa.gov.it\).](https://www.gildaverona.org/WP/index.php?page=acymailing_front&ctrl=fronturl&task=click&urlid=261&userid=1806&mailid=35&noheader=1)

E' possibile inviare la domanda di partecipazione al concorso a partire dalle ore 14:00 dell'11\12\23 alle ore 23:59 del 9 gennaio 2023, attraverso il portale unico del reclutamento, raggiungibile all'indirizzo [www.inpa.gov.it.](https://www.gildaverona.org/WP/index.php?page=acymailing_front&ctrl=fronturl&task=click&urlid=262&userid=1806&mailid=35&noheader=1) L'accesso al portale è consentito tramite SPID o CIE, occorre essere abilitati al servizio "*istanze on line*". Il servizio è raggiungibile anche attraverso l'applicazione **"***piattaforma concorsi e procedure selettive***",** collegandosi all'indirizzo

[www.miur.gov.it,](https://www.gildaverona.org/WP/index.php?page=acymailing_front&ctrl=fronturl&task=click&urlid=263&userid=1806&mailid=35&noheader=1) **attraverso il percorso "***argomenti e servizi > servizi > lettera p > piattaforma concorsi e procedure selettive, vai al servizio***" Nei bandi sono compresi gli allegati con i posti disponibili e le percentuali dei riservi‐ sti**:

- [Bando di concorso primaria e infanzia e allegati](https://www.gildaverona.org/WP/index.php?page=acymailing_front&ctrl=fronturl&task=click&urlid=264&userid=1806&mailid=35&noheader=1)
- [Bando di concorso I e II grado e allegati](https://www.gildaverona.org/WP/index.php?page=acymailing_front&ctrl=fronturl&task=click&urlid=265&userid=1806&mailid=35&noheader=1)

Gli iscritti possono avere consulenza per compilazione domanda anche durante il periodo natalizio! [Prenota un appunta](https://www.gildaverona.org/WP/index.php?page=acymailing_front&ctrl=fronturl&task=click&urlid=116&userid=1806&mailid=35&noheader=1)mento online

Segui il webinar online dedicato ai concorsi, mercoledì 20 dicembre 2023 ore 17:00-18:30 al Meet [https://meet.google.com/vtf-dymy-uae.](https://www.gildaverona.org/WP/index.php?page=acymailing_front&ctrl=fronturl&task=click&urlid=266&userid=1806&mailid=35&noheader=1)

Ricordiamo che la domanda, da inoltrare alla pagina [http://concorsi.istruzione.it/piattaforma-concorsi-web/,](https://www.gildaverona.org/WP/index.php?page=acymailing_front&ctrl=fronturl&task=click&urlid=267&userid=1806&mailid=35&noheader=1) non può essere inoltrata se non viene effettuato il pagamento della tassa di 10 euro, pagabile con Pago in Rete (PostePay, carta di credito o stampando la ricevuta per pagare presso le tabaccherie). La ricevuta di avvenuto pagamento deve essere caricata nella domanda.

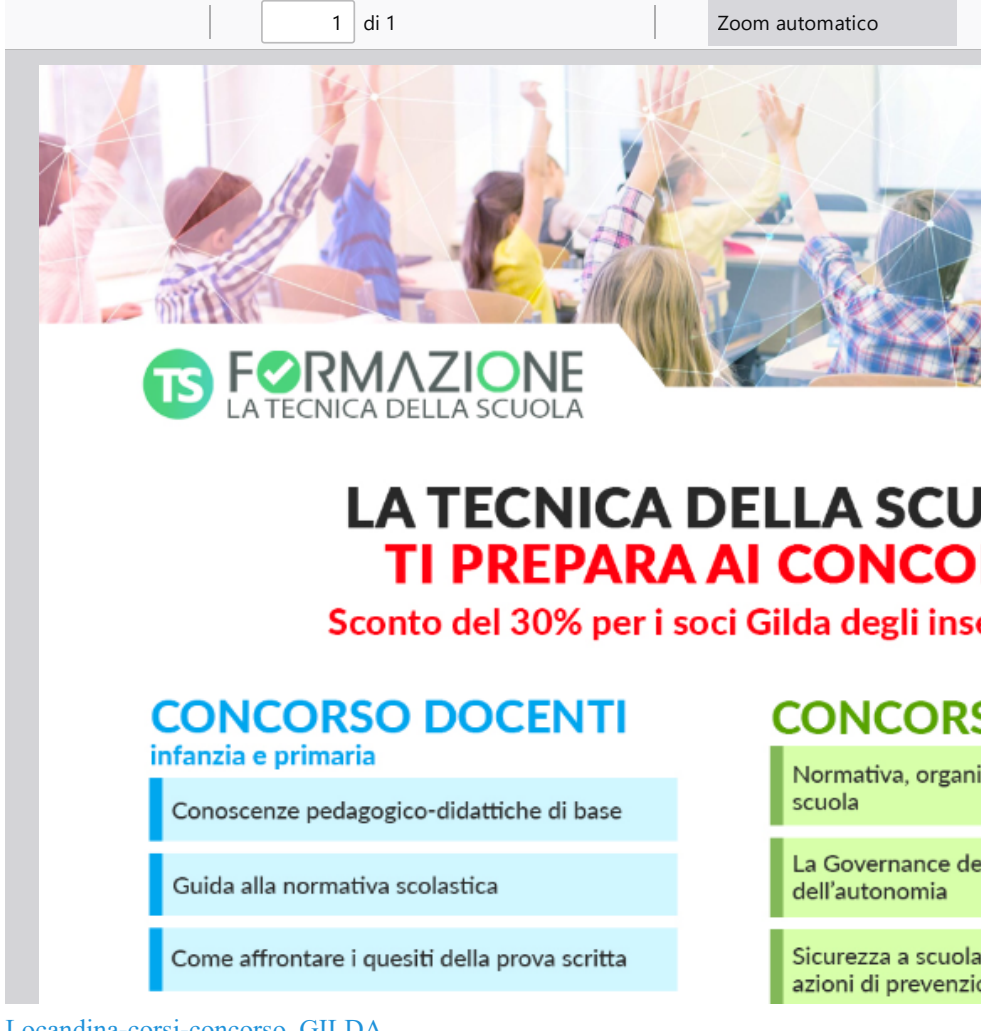

[Locandina-corsi-concorso\\_GILDA](https://www.gildaverona.org/WP/index.php?page=acymailing_front&ctrl=fronturl&task=click&urlid=268&userid=1806&mailid=35&noheader=1)

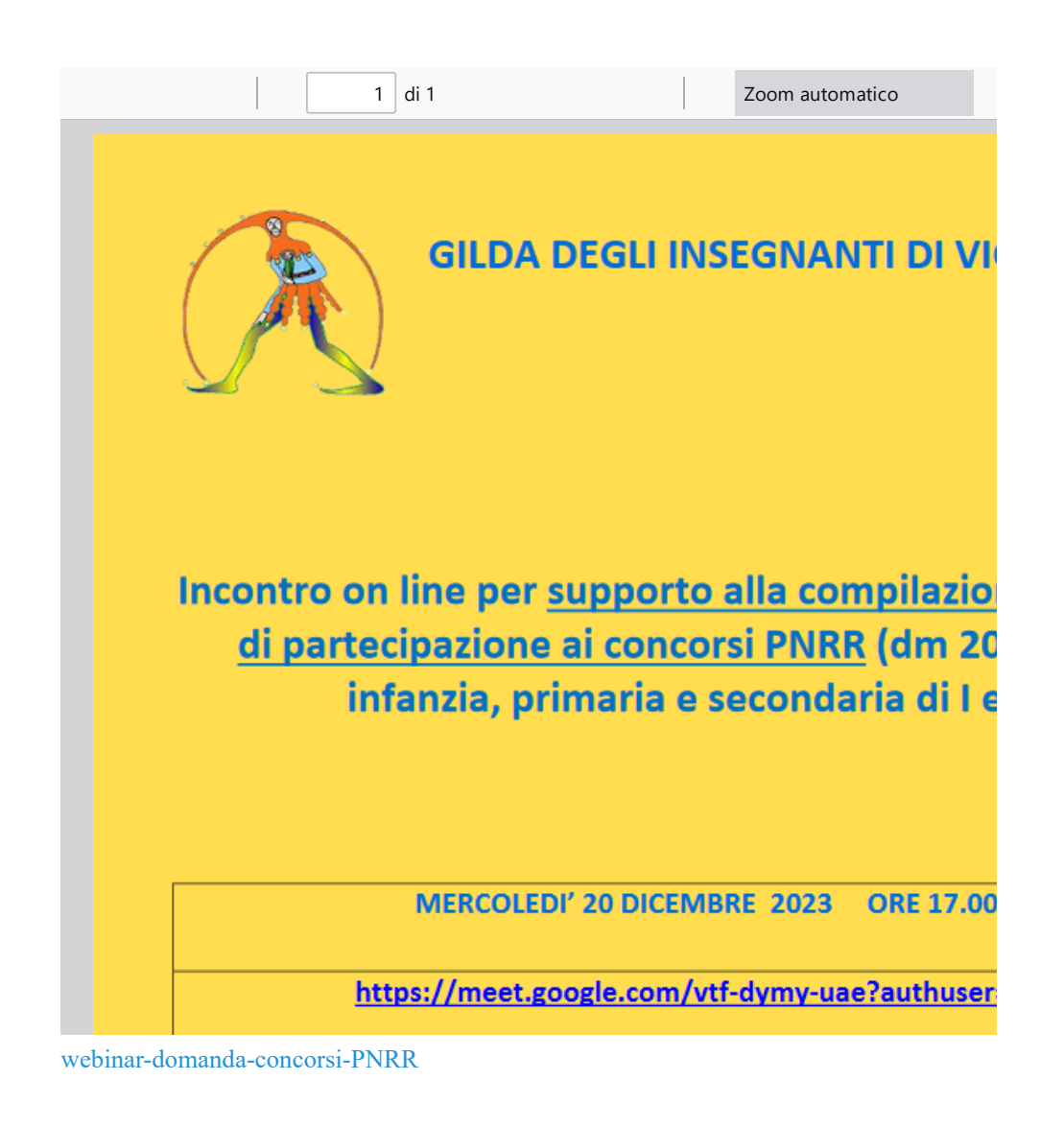

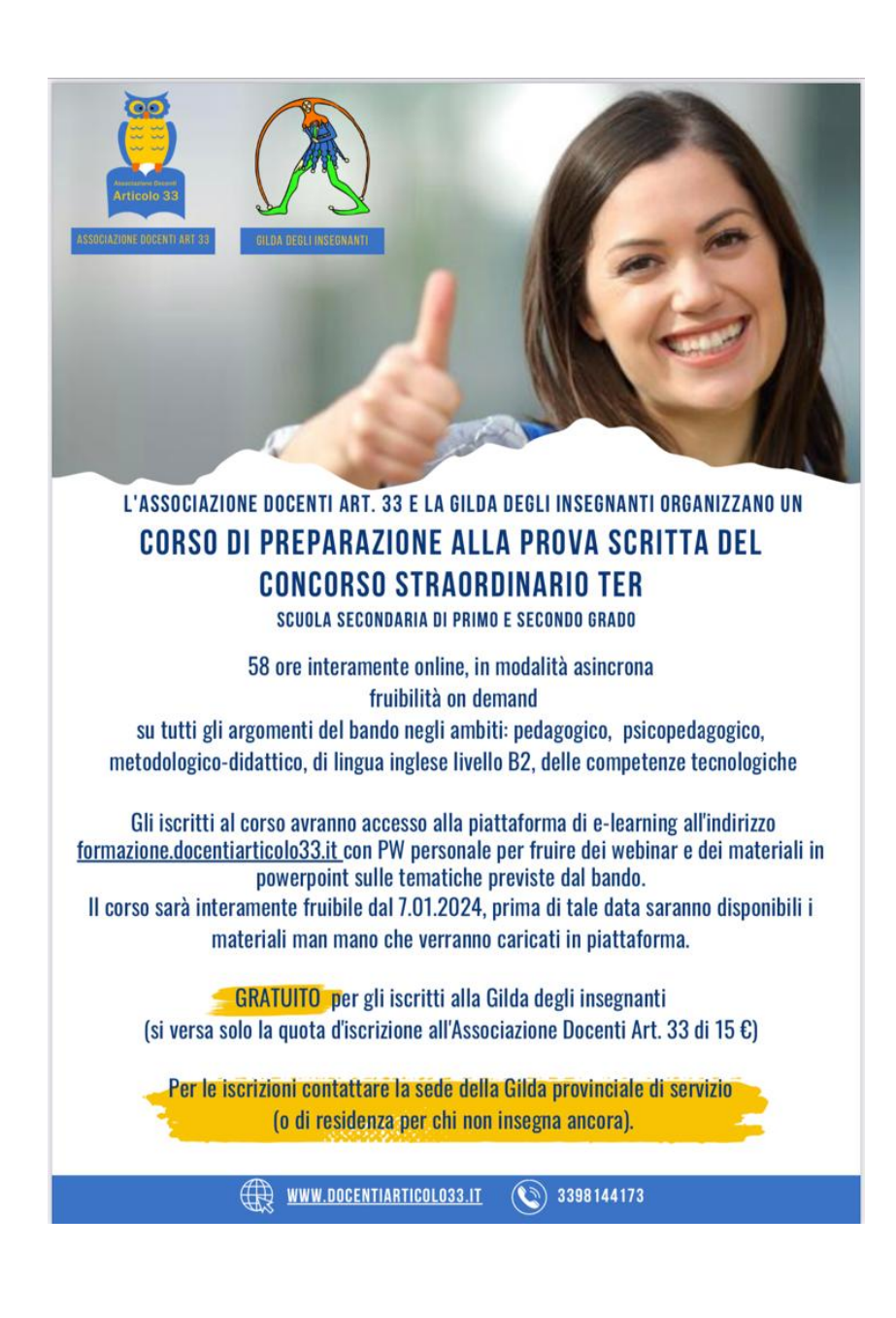

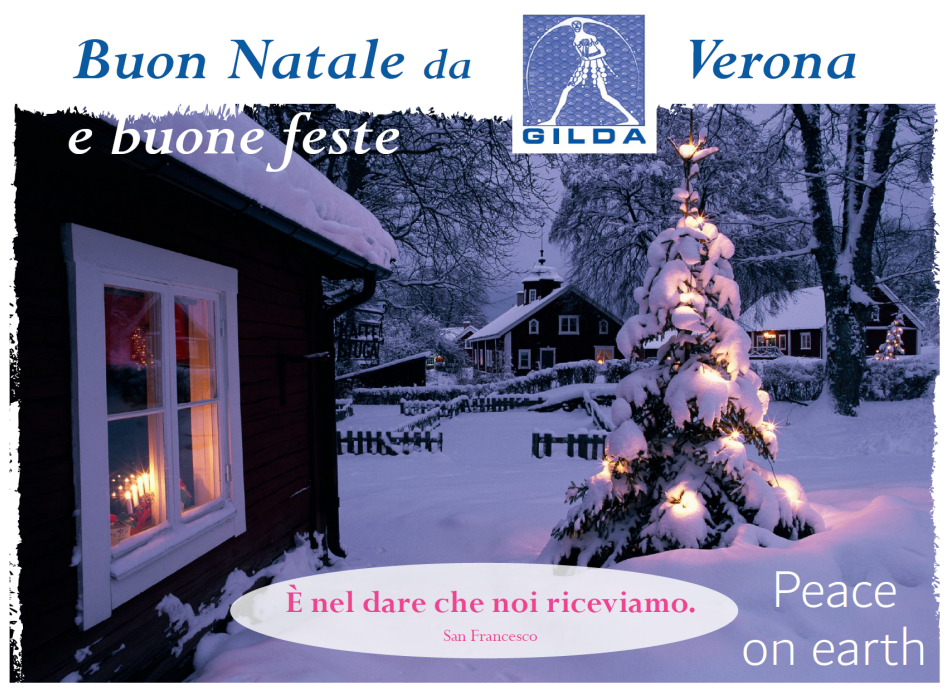

### [Buon Natale e Buone Feste](https://www.gildaverona.org/WP/index.php?page=acymailing_front&ctrl=fronturl&task=click&urlid=273&userid=1806&mailid=35&noheader=1)

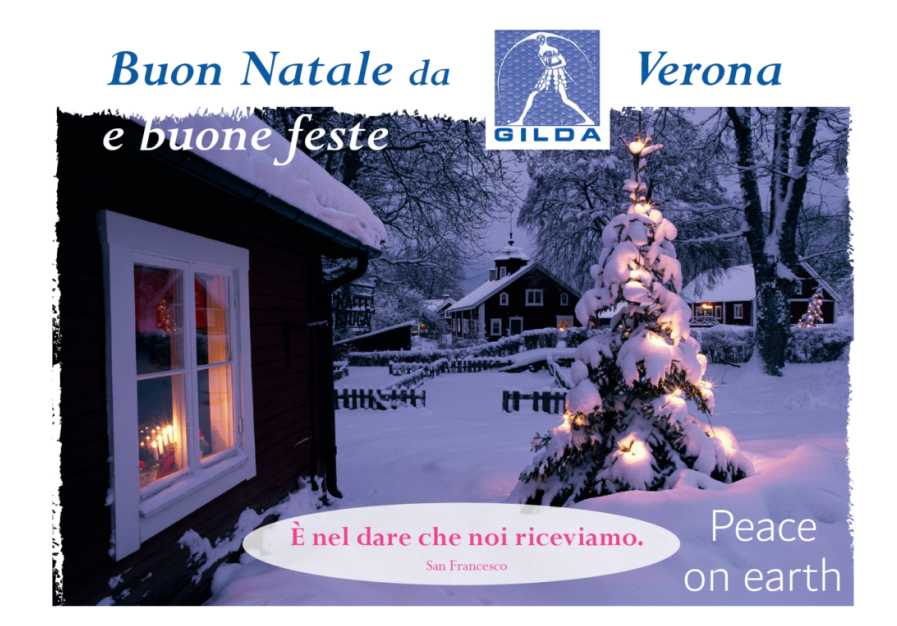

https://www.esteri.it/it/diplomazia-culturale-e-diplomazia-scientifica /cultura/sistema-della-formazione-italiana-nelmondo/personalescolastico/selezione-personale-scolastico-perservizio-al-maeci/

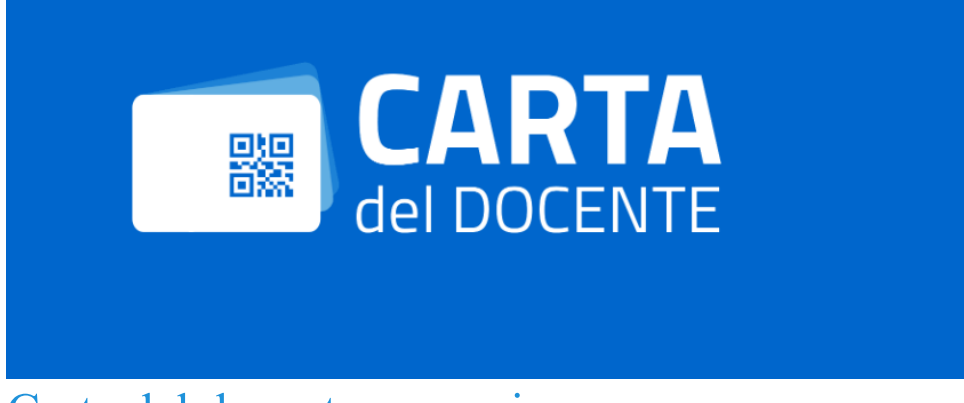

### [Carta del docente, precario](https://www.gildaverona.org/WP/index.php?page=acymailing_front&ctrl=fronturl&task=click&urlid=277&userid=1806&mailid=35&noheader=1)

### Per i docenti precari con sentenza favorevole della magistratura

Sul sito [https://www.cartadeldocente.istruzione.it/](https://www.gildaverona.org/WP/index.php?page=acymailing_front&ctrl=fronturl&task=click&urlid=278&userid=1806&mailid=35&noheader=1) è presente una chiara indicazione per i docenti che hanno ottenuto una sentenza favorevole all'erogazione dell'importo, si legge infatti sul sito:

SENTENZE CARTA DEL DOCENTE: per eventuali richieste di riconoscimento del bonus Carta del Docente è necessario trasmettere copia della sentenza al Ministero dell'Istruzione e del Merito (MIM) all'indirizzo di posta certificata [dgpersonalescuola@postacert.istruzione.it](mailto:dgpersonalescuola@postacert.istruzione.it) La richiesta dovrà riportare il codice fiscale del docente ricorrente e le annualità per le quali è stato riconosciuto il contributo. Il Ministero, una volta esaminata la richiesta, la inoltrerà a Sogei che provvederà ad accreditare sul bor‐ sellino elettronico le annualità dovute al docente. PER L'ATTRIBUZIONE DELLE ANNUALITÀ PREGRESSE RICONOSCIUTE TRAMITE

Quindi se sei un precario con una sentenza favorevole all'erogazione della Carta del Docente, mettiti in fila ed attendi.

SENTENZA, SI INVITA AD ATTENDERE I TEMPI TECNICI.

Per i precari con contratto di supplenza annuale su posto vacante

L'art. 15 del DECRETO-LEGGE 13 giugno 2023, n. 69 "Disposizioni urgenti per l'attuazione di obblighi derivanti da atti dell'Unione europea e da procedure di infrazione e pre-infrazione pendenti nei confronti dello Stato italiano" stabili‐ sce che:

La Carta elettronica per l'aggiornamento e la formazione del docente di ruolo delle istituzioni scolastiche di ogni ordine e grado di cui all'articolo 1, comma 121, primo periodo, della legge 13 luglio 2015, n. 107, è riconosciuta, per l'anno 2023, anche ai docenti con contratto di supplenza annuale su posto vacante.

[https://www.normattiva.it/uri-res/N2Ls?urn:nir:stato:decreto.legge:2023-06-13;69](https://www.gildaverona.org/WP/index.php?page=acymailing_front&ctrl=fronturl&task=click&urlid=279&userid=1806&mailid=35&noheader=1)

# [Cambiano \(ancora\) le e-mail del MIM](https://www.gildaverona.org/WP/index.php?page=acymailing_front&ctrl=fronturl&task=click&urlid=281&userid=1806&mailid=35&noheader=1)

Il 20 dicembre 2023, è prevista la sostituzione della casella e-mail @posta.istruzione.it assegnate al personale Docente e ATA.

Le nuove caselle saranno infatti del tipo nome.cognome@scuola.istruzione.it e saranno modificate nell'estensione, rimanendo invariate nella parte che precede il simbolo "@".

Gli utenti interessati dal passaggio al nuovo sistema saranno suddivisi in lotti e avvisati progressivamente via e-mail. Il personale Docente e ATA riceverà via e-mail tutti i dettagli sul passaggio al nuovo sistema (credenziali, link di accesso, riferimenti assistenza, ecc.). Nel caso di smarrimento della password di accesso alla vecchia casella @posta.istruzione.it, gli utenti potranno effettuare il reset: nell'Area Riservata attraverso la funzione PROFILO - Gestione profilo - Modifica password oppure sul portale Istanze Online attraverso la funzione Posta elettronica - Stato casella pers. scuola e reset passw. o alternativamente rivolgendosi al referente per la sicurezza (DS/DSGA) della scuola di titolarità.

Il personale Docente e ATA che non è attualmente dotato di una casella di posta elettronica, potrà comunque attivarla in futuro sul portale ministeriale Istanze Online, quando le operazioni di migrazione saranno concluse.

Il contenuto delle caselle non sarà migrato automaticamente per ragioni di privacy quindi gli utenti interessati dovranno provvedere autonomamente al salvataggio dei messaggi presenti sulla vecchia casella, utilizzando le guide fornite. Nel caso di smarrimento della password della nuova casella @scuola.istruzione.it, gli utenti potranno effettuare il reset password in autonomia: nell'Area Riservata attraverso la funzione PROFILO - Gestione profilo - Modifica password oppure sul portale Istanze Online attraverso la funzione Posta elettronica - Stato casella pers. scuola e reset passw (a par‐ tire dal 1 dicembre 2023) o, in alternativa, rivolgendosi al referente per la sicurezza (DS/DSGA) della scuola di titolarità (a partire dal 1 dicembre 2023).

## [Contatti e sedi Gilda di Verona](https://www.gildaverona.org/WP/index.php?page=acymailing_front&ctrl=fronturl&task=click&urlid=13&userid=1806&mailid=35&noheader=1)

Per prenotare un appuntamento utilizza l'apposita pagina, clicca il pulsate qui sotto per raggiungerla immediatamente. [PRENOTA UN APPUNTAMENTO](https://www.gildaverona.org/WP/index.php?page=acymailing_front&ctrl=fronturl&task=click&urlid=14&userid=1806&mailid=35&noheader=1)

#### E-mail

PEO: [gilda.verona@gmail.com](mailto:gilda.verona@gmail.com) PEO: [gildaverona@tiscali.it](mailto:gildaverona@tiscali.it) PEC: [pec@pec.gildaverona.org](mailto:pec@pec.gildaverona.org)

#### WhatsApp

Per ricevere gli ultimi aggiornamenti direttamente sul tuo cellulare:

- aggiungi alla tua rubrica dei contatti il numero di WhatsApp Gilda Verona: [349 342](https://www.gildaverona.org/WP/index.php?page=acymailing_front&ctrl=fronturl&task=click&urlid=15&userid=1806&mailid=35&noheader=1) [5865](https://www.gildaverona.org/WP/index.php?page=acymailing_front&ctrl=fronturl&task=click&urlid=15&userid=1806&mailid=35&noheader=1)
- manda un messaggio WhatsApp al numero di Gilda Verona salvato sul telefono (349 342 5865) scrivendo il tuo nome e cognome

Per non ricevere più messaggi è sufficiente cancellare dalla propria rubrica il numero WhatsApp di Gilda Verona.

#### Uffici Virtuali

Gli uffici virtuali di Gilda Verona sono link Meet a disposizione degli utenti che necessitano di consulenza a distanza. L'operatore contatta l'utente prenotato prima via telefono e gli fornisce il numero dell'ufficio a cui collegarsi con Meet, l'utente si collega all'ufficio cliccando sul link qui sotto indicato dall'operatore, inserisce il nome e attende il consenso per l'ingresso da parte dell'operatore.

[Ufficio virtuale 1](https://www.gildaverona.org/WP/index.php?page=acymailing_front&ctrl=fronturl&task=click&urlid=16&userid=1806&mailid=35&noheader=1) [Ufficio virtuale 2](https://www.gildaverona.org/WP/index.php?page=acymailing_front&ctrl=fronturl&task=click&urlid=17&userid=1806&mailid=35&noheader=1) [Ufficio virtuale 3](https://www.gildaverona.org/WP/index.php?page=acymailing_front&ctrl=fronturl&task=click&urlid=18&userid=1806&mailid=35&noheader=1)

### Verona

via Umbria, 1 - 37138 - Verona - Tel: 045 8103083 - Fax: 045 8103083 San Bonifacio

Casa delle Giovane (piano terra) - Corso Venezia, 100 - 37047 - San Bonifacio

#### Cerea

CAF ACLI - Via San Camillo De Lellis, 22 - 37053 - Cerea

#### Castelnuovo del Garda

Biblioteca Comunale - Piazza della Libertà, 4 - 37014 - Castelnuovo del Garda

## [Appuntamenti](https://www.gildaverona.org/WP/index.php?page=acymailing_front&ctrl=fronturl&task=click&urlid=19&userid=1806&mailid=35&noheader=1)

### Come prenotare un appuntamento

Per prenotare un appuntamento è sufficiente cliccare sulla sottovoce di menù "Prenota" nel menù "Appuntamenti". Il sistema consente di prenotare un appuntamento con un anticipo da 1 a 15 giorni.

La "Consulenza a distanza - RISERVATO AGLI ISCRITTI GILDA" consente di prenotare un appuntamento telefonico con un nostro consulente, che ti richiamerà al numero indicato all'atto della prenotazione.

Se vuoi prenotare in una delle nostre sedi per vederci di persona, seleziona la sede che preferisci (le sedi aprono in giorni e orari differenti, consulta i calendari per verificarli).

Stampa la conferma dell'appuntamento come tuo promemoria o attendi l'arrivo della mail di conferma (controlla la cartella SPAM), non effettuare prenotazioni multiple.

[Prenota](https://www.gildaverona.org/WP/index.php?page=acymailing_front&ctrl=fronturl&task=click&urlid=20&userid=1806&mailid=35&noheader=1)

## Come cancellare le prenotazioni

Per cancellare un appuntamento già preso:

- clicca sul "link ordine" in fondo alla mail di conferma appuntamento e poi procedi con la cancellazione dell'appuntamento
- clicca sul "link Cancellazione" in fondo alla mail di conferma appuntamento e poi conferma la cancellazione
- se sei un utente registrato visualizza i tuoi appuntamenti e modificali direttamente effettuando il login alla pagina di riepilogo degli appuntamenti.

# Riepilogo prenotazioni

Se per prenotare hai effettuato il Login al nostro sito potrai visualizzare tutte le tue prenotazioni e cancellarle direttamente dal sito alla pagina di riepilogo degli appuntamenti, il Login è comunque facoltativo. [Riepilogo appuntamenti](https://www.gildaverona.org/WP/index.php?page=acymailing_front&ctrl=fronturl&task=click&urlid=21&userid=1806&mailid=35&noheader=1)

[Per annullare la tua iscrizione alla mailing list clicca qui.](https://www.gildaverona.org/WP/index.php?page=acymailing_front&ctrl=frontusers&task=unsubscribe&id=1806&key=nw3etLtWZsVLlw&mail_id=35&noheader=1&noheader=1)

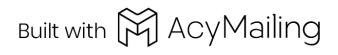

2 allegati

postacert.eml smime.p7s